Confirm the configuration you have set. If anything is wrong, please go BACK to reset It's recommended to take a note of these settings that you'll need later for reference

#### **Wireless Setting**

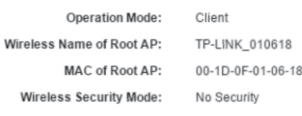

#### **Network Setting**

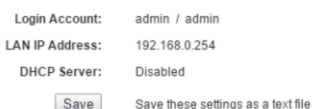

Back

for future reference

Finish

# **PASO5:**

Pruebe la conexión desde su PC o conecte el Access Point, mediante un cable de Red, al dispositivo elegido. Si la configuración ha sido correcta, la conexión deberá ser satisfactoria.

#### **Solución de problemas:**

#### **1. No puedo conectarme a mi señal con el Access Point:**

**a)** Verifique que la contraseña introducida en la configuración del Access Point haya sido la misma de su señal inalámbrica original.

**b)** Resetee el equipo presionando el botón **Reset** durante 10 segundos y configúrelo nuevamente colocando la contraseña correcta.

**c)** Ubique el Access Point en un lugar con menos obstáculos, para tener una mejor recepción de señal.

#### **2. No puedo acceder a la configuración del Access Point:**

**a)** Verifique que su computadora esté configurada para obtener direcciones IP automáticamente.

**b)** Verifique que el cable de Red esté conectado correctamente a la PC; si el cable no hace conexión, reemplácelo.

**c)** Devuelva el equipo a sus valores de fábrica presionando el botón **Reset** del lado posterior durante 10 segundos e intente ingresar nuevamente a la configuración.

**d)** Si no funcionan ninguno de estos pasos, comuníquese con nuestro Centro de Soporte Técnico.

#### **No te dejes sorprender! Exige estos sellos en tu caja**

**TP-LINK** 

**5 años de garantía │ √ Call Center Soporte técnico** 

# **SOPORTE TECNICO TP-LINK:**

**Call Center (Lima): 715 1640, Provincias: 0800-77-2-77 Lunes a Sábado: de 9 am. a 9pm. Domingos: de 10 am. a 5 pm. CENTRO DE SOPORTE Y GARANTÍAS: Teléfono: 628 1796 Email: backoffice@kroton.com.pe Av. Garcilaso de la Vega 1251 Galería Compuplaza, Stand 148 - Lima Lunes a Sábado: de 10 am. a 7 pm.**

# Tu opción más confiable

# **MANUAL DE CONFIGURACIÓN RÁPIDA ACCESS POINT EN MODO CLIENTE Modelos: TL-WA801ND V2**

#### **PASO1:**

Conecte al Access Point a su computadora mediante un cable de red (UTP-RJ45) y a la energía eléctrica mediante la fuente de poder.

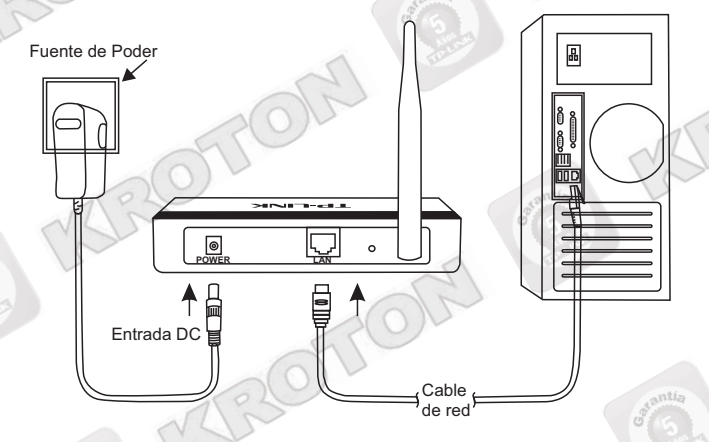

### **PASO2:**

Una vez conectado el Access Point a su computadora, abra una ventana de explorador de Internet (Internet Explorer, Mozilla, Chrome o cualquier otro navegador) y en la barra de Dirección escriba:

### **hp://192.168.0.254**

Se le pedirá un nombre de Usuario y Contraseña que para ambos casos es **admin**.

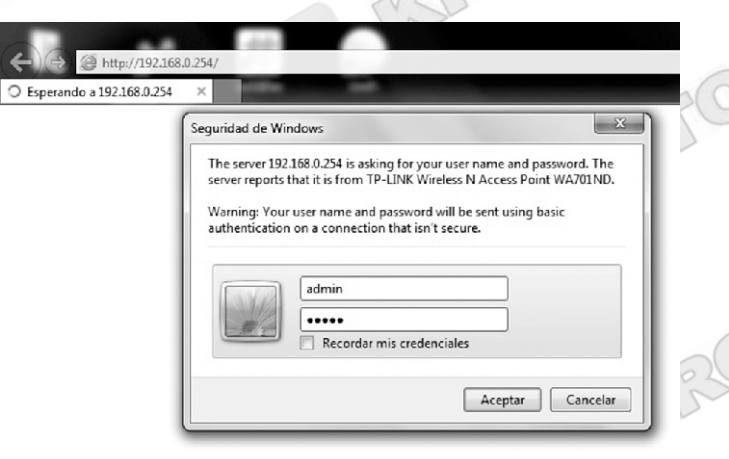

A continuación aparecerá el menú de configuración rápida, haga clic en **Next**:

Quick Se

This Quick Setup will guide you to setup the device step by step by performing some simple configurations To continue, please click the Next buttor

Otherwise, you can click the Exit button to manually configure the device by yourself

### **PASO3:**

#### En la siguiente pantalla, seleccione la opción **Client** y haga clic en **Next**:

**Operation Mode** 

#### Please select the proper operation mode according to your needs

- Access Point Transform your existing wired network to a wireless network
- Multi-SSID Create multiple wireless networks to provide different security and VLAN groups
- Repeater(Range Extender) Extend your existing wireless coverage by relaying wireless signal
- Bridge with AP Combine two local networks via wireless connection

Back

Client - Acting as a "Wireless Adapter" to connect your wired devices (e.g. Xbox/PS3) to a wireless network

Next

#### Luego haga clic en **Survey**:

#### **Wireless Setting**

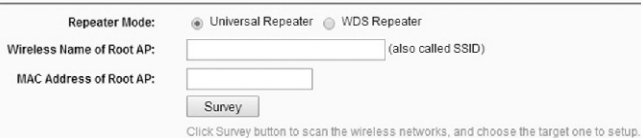

A continuación aparecerá la lista de Redes Inalámbricas disponibles. Cada señal inalámbrica muestra su nombre (SSID), su intensidad (dB) y su tipo de seguridad. En esta ventana, idenfique el nombre de su Red Inalámbrica y haga clic en **Connect**:

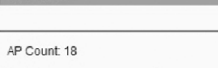

APList

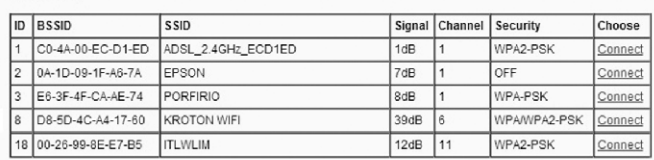

*Nota: Para una conexión sasfactoria, se recomienda que la intensidad de recepción sea mayor a 20 dB.* 

El nombre de la señal seleccionada se copiará en el cuadro correspondiente de la ventana anterior.

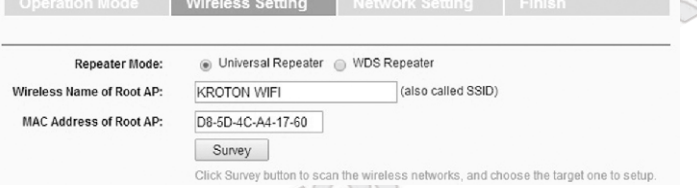

Si la señal seleccionada tiene la seguridad activada, escriba dicha contraseña en el recuadro **Wireless Password**.

## Ejemplo:

#### **Contraseña WPA-PSK / WPA2-PSK (8 o más caracteres):**

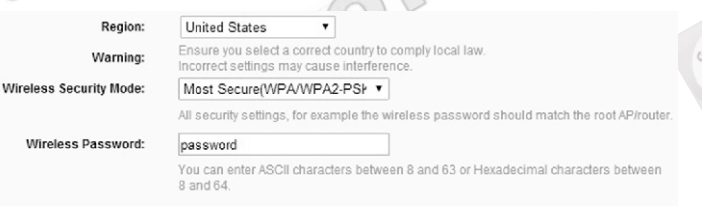

#### **Contraseña WEP (5 ó 10 Caracteres):**

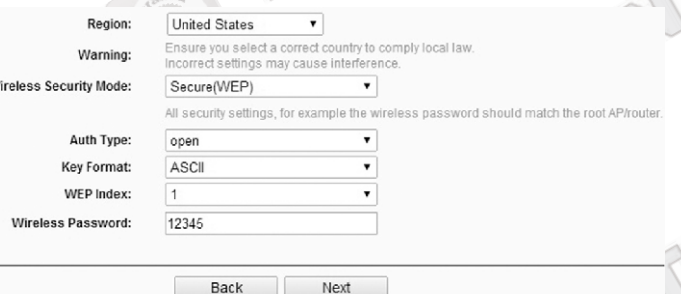

*Nota: La contraseña debe ser exactamente igual a la de su señal inalámbrica original. Asegúrese de que la contraseña sea la correcta*  antes de continuar con este paso. Las contraseñas utilizadas en este *manual son solo un ejemplo.* 

Finalmente haga clic en **Next**.

#### **PASO4:**

En la siguiente pantalla podrá configurar la Dirección IP del Access Point y la contraseña de acceso al equipo. Le recomendamos configurar estas opciones según la siguiente imagen:

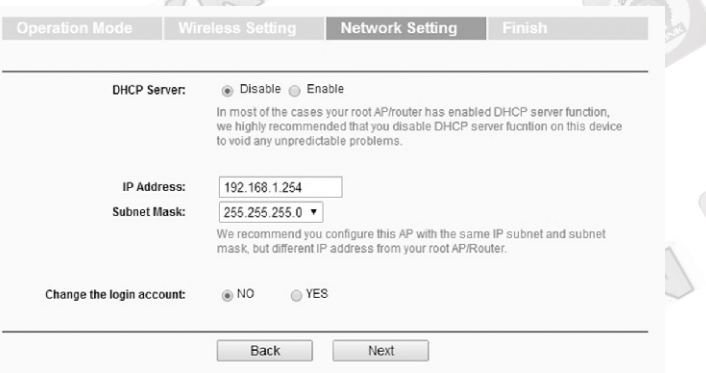

*Nota: Recomendamos colocar la Dirección IP 192.168.1.254 ya que está acorde a la mayoría de servicios de Internet actuales. Ud. puede configurar cualquier dirección IP según crea conveniente.* 

Luego, haga clic en **Next**.

2  $\bigcup_{\mathbb{Z}}\mathbb{Q}$ 

En la siguiente ventana se muestra un resumen de la configuración realizada.

Haga clic en **Save** si desea guardar dicha configuración en un archivo de texto.

Si desea corregir algún paso de la configuración realizada, haga clic en **Back**.

Finalmente, para aplicar la configuración haga clic en **Finish**.

El Access Point se reiniciará y de esta manera quedará concluida la configuración.